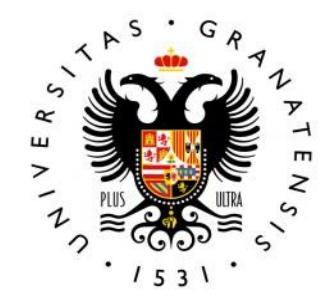

#### **UNIVERSIDAD** DE GRANADA

### **[Taller T3] Herramientas contra el ciberdelito: SEGURIDAD Y PRIVACIDAD CON FUENTES ABIERTAS**

**José Antonio Gómez Hernández, 2018**

Jornadas de Software Libre de la UGR

Granada, 27-28 de septiembre de 2018

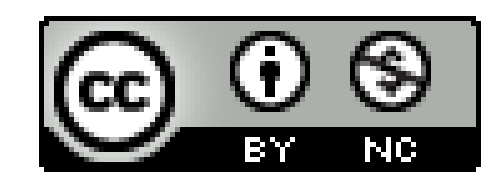

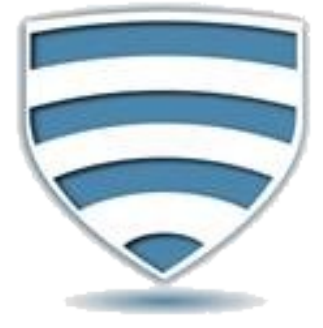

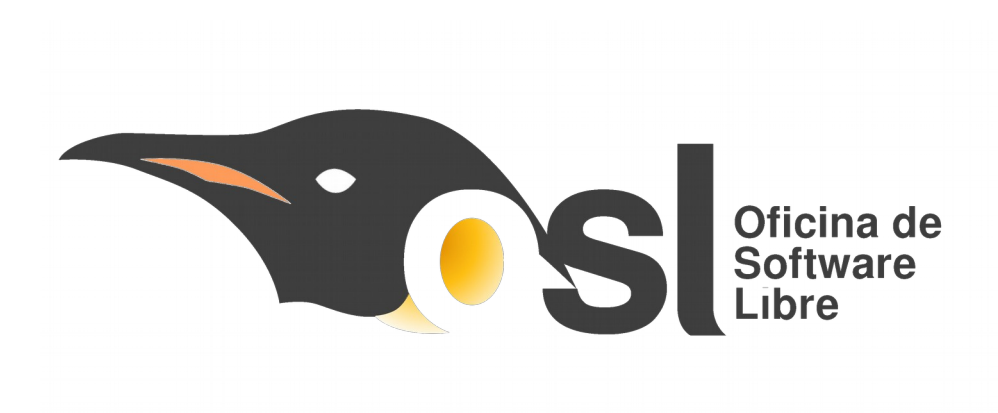

## **TABLa de CONTENidoS**

() 1 **JUSTIFICACIÓN**<br>Por qué es necesario **privacidad privacidad** cómo proteger nuestra privacidad

**PRESENTACIÓN** 

**OZ OBJETIVO**<br>Qué se pretende

**SEGURIDAD**<br>Cómo proteger nuestros sistemas

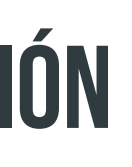

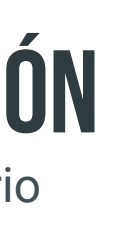

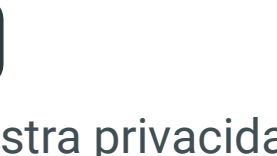

### **José antonio gómez hernández**

- Grupo de investigación: **Network Engineering and Security Group** NESG, [https://nesg.ugr.es](https://nesg.ugr.es/).
- Profesor del Departamento de *Lenguajes y Sistemas Informáticos*.
- Imparto docencia en Ciberseguridad en el Grado de Ingeniería Informática, el Grado de Criminología, y el Máster Propio en Ciberseguridad.
- Mi correo: jagomez@ugr.es.

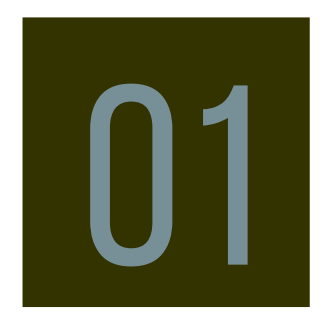

## **Objetivo del taller**

■ Conocer herramientas básicas de fuentes abiertas para mantener nuestros sistemas seguros frente a diferentes tipos de ataques y mantener un mínimo de privacidad.

# 02

## **justificación del taller**

- Los ciberdelincuentes tratan de acceder a nuestros sistemas como medio para obtener nuestra información, para acceder a otros sistemas, utilizar nuestros recursos, etc.
- Somos un eslabón, quizás el más débil, en la seguridad de la red.
- **Prevenir/detectar ataques a nuestros sistemas y/o evitar el acceso a nuestros datos privados,** puede evitarnos problemas.

# 03

## **ciberseguridad**

Copias de seguridad con *Déjà dup*.

#### **1 copias de seguridad**

Detectar malware con *ClamAV*.

#### **2 antivirus**

Asegurar todas nuestras contraseñas con *KeePass*.

### **3 Gestor de contraseñas**

## 04

.

### **4 actualizaciones de software**

**<sup>01</sup> <sup>02</sup> <sup>03</sup>**

- En versiones recientes ya esta instalado - Si no, instalar software *dejadup*: **sudo apt-get installdeja-dup**

Ô

#### **Paso 1: instalar/Ejecutar**

1 – Seleccionar la carpeta a copiar (nuestro directorio de trabajo).

- 2 Seleccionar el destino (disco duro, ..)
- 3 Establecer planificación automática.

#### **Paso 2: Configurar**

- Activar la copia de seguridad.

#### **Paso 3: activar**

## **1 copias de seguridad deja dup**

**\$ sudo apt-get install clamav clamav-daemon clamtk \$ clamtk&**

- 1 Actualizar patrones de malware.
- 2 Configurar.
- [ 3 Lista Blanca.]
- [ 4 Planificar.]

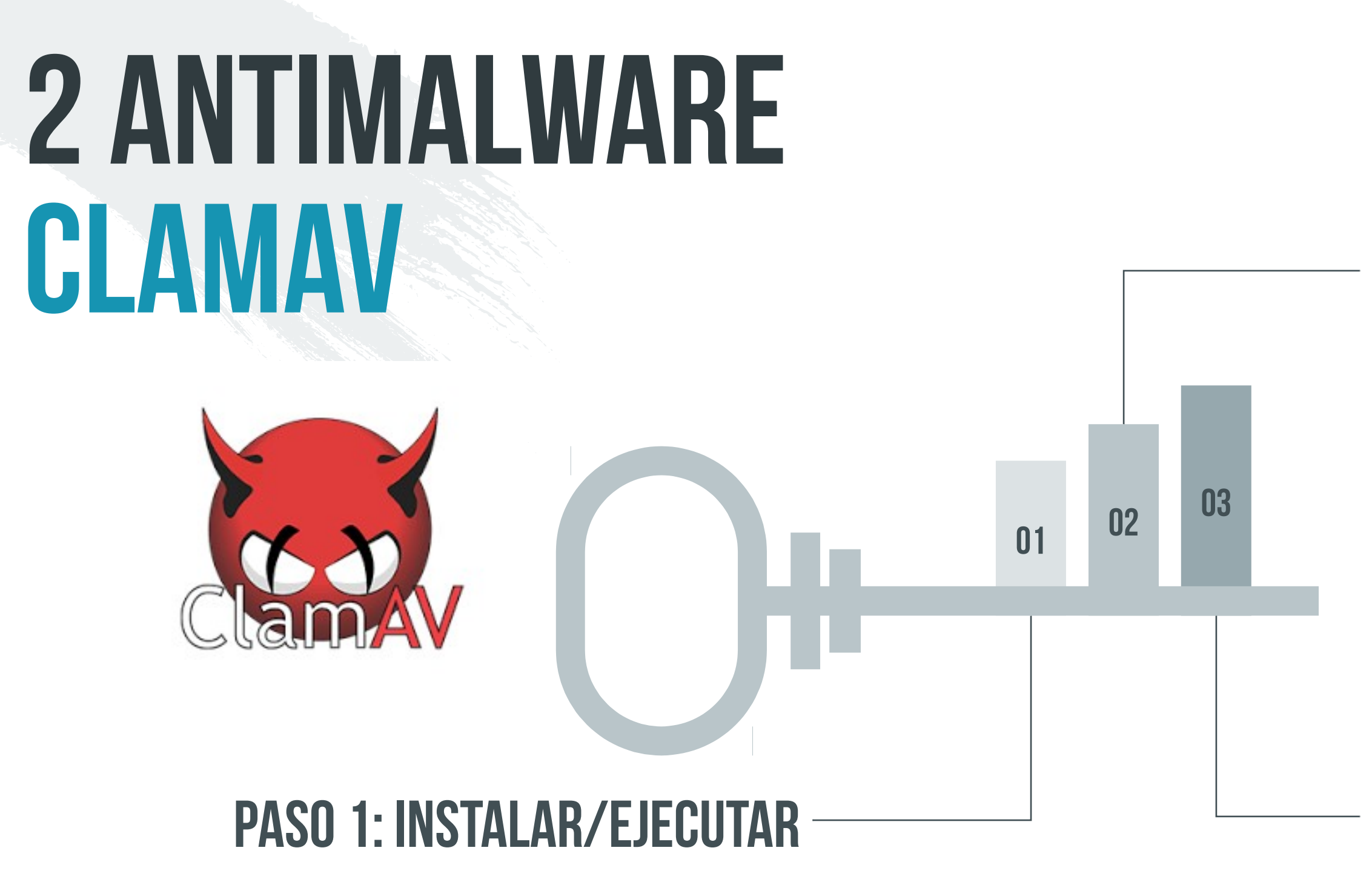

#### **Paso 2: Configurar**

- Analizar carpeta.

### **Paso 3: análisis**

- **\$ sudo apt-get install keepass2**
- **\$ sudo apt-get install xdotool**
- 
- 
- 

### **<sup>01</sup> <sup>02</sup> <sup>03</sup> \$ sudo add-get-repository ppa:jtaylor/keepass Paso 1: instalar** Crear base de datos con contraseña maestra.. - Contraseña fuerte, ej. método PAO (Persona-Accion-Objeto) **Paso 2: preparativos Paso 3: registro de claves 3 gestor de contaseñas keepass**

- Añadir registro: usuario, clave, URL servicio
- Abrir la URL
- Realizar auto-rellenado

No requiere ninguna instalación adicional de programas

"Software y actualizaciones":

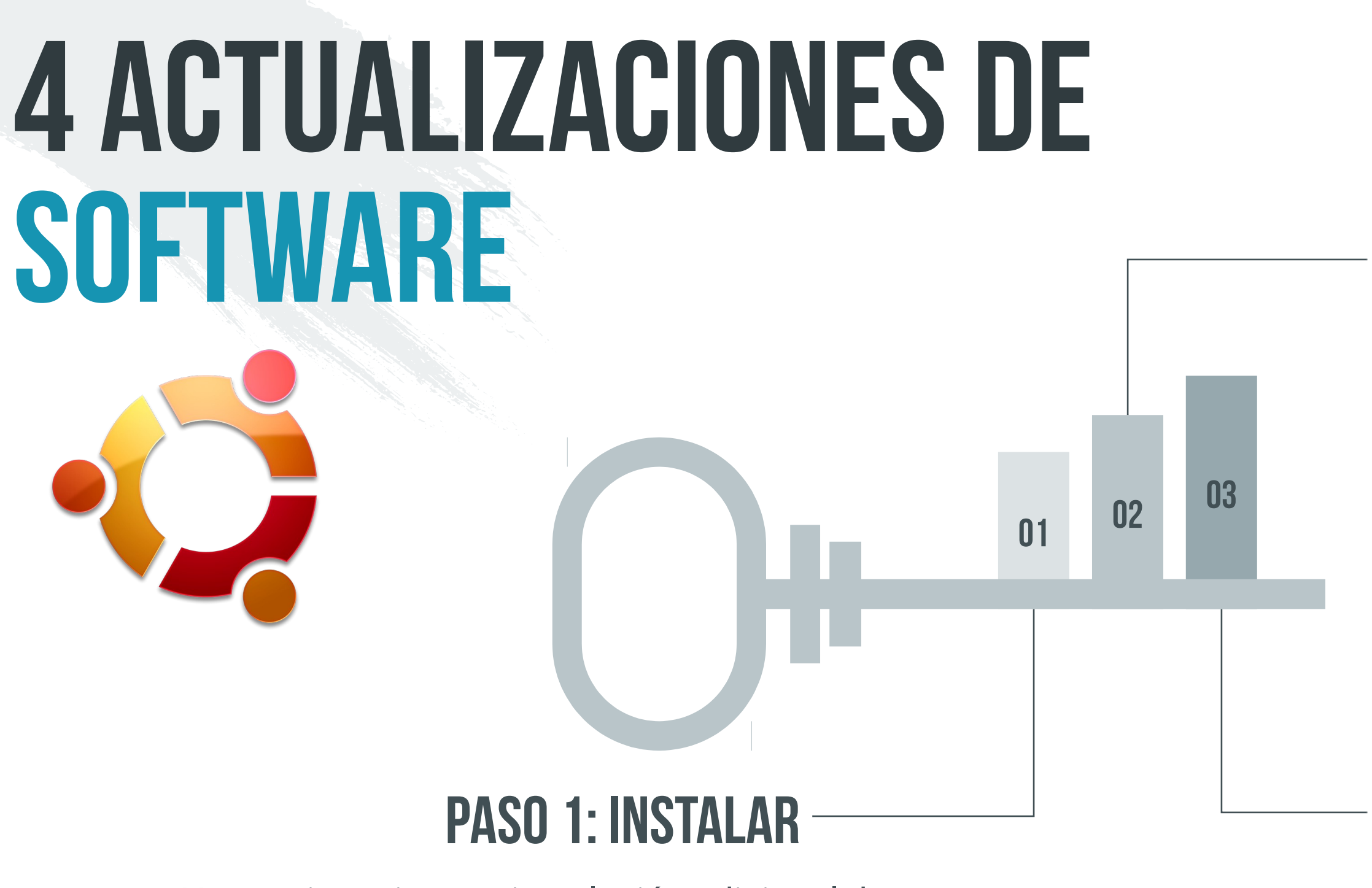

- Comprobar que esta configurado para que
- se realiza de forma automática.
- Comprobar repositorios

### **Paso 2: automática**

\$ sudo apt update && sudo apt dist-upgrade \$ sudo do-release-upgrade

#### **Paso 3: manual**

### <u>| |h</u>

## **privacidad**

Navegación privada, noscript o Ghostery.

### **1 Navegación privada**

Exiftool.

#### **2 Metadatos**

Cifrar unidades extraibles.

### **3 cifrados de datos**

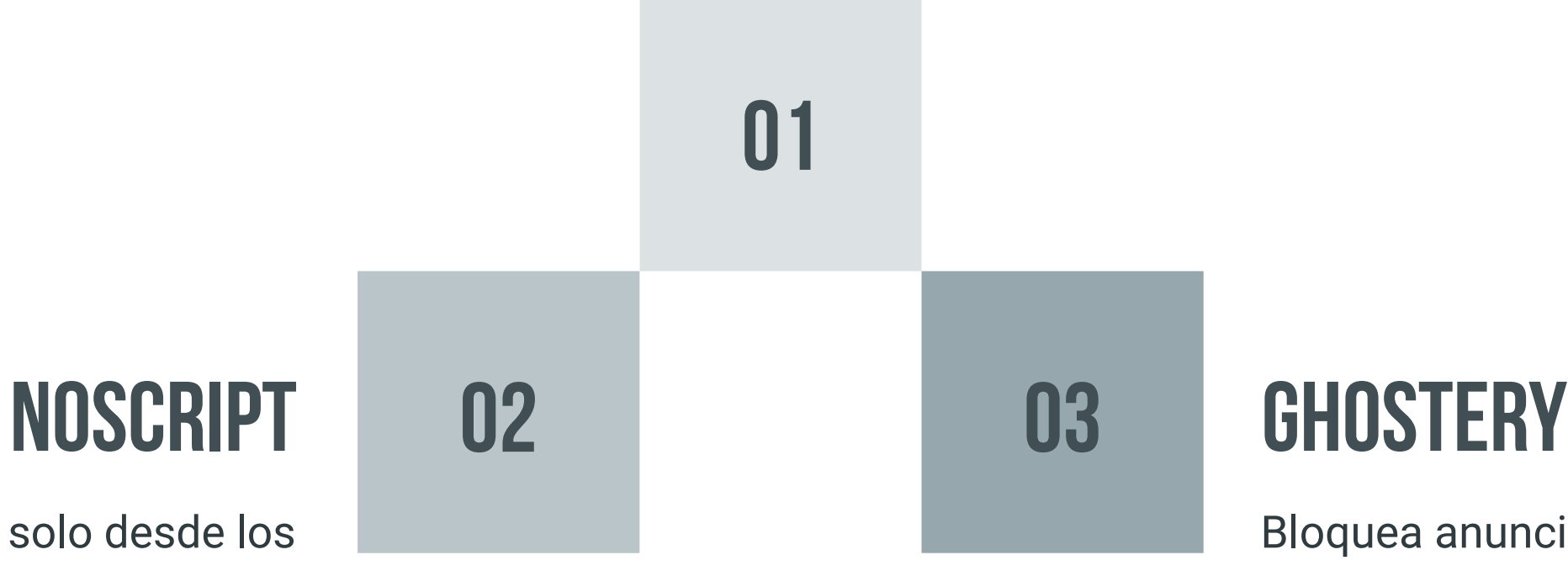

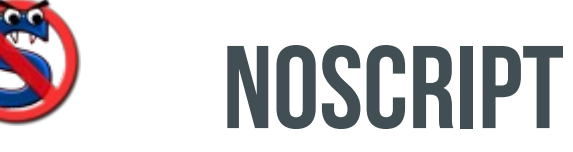

### **Pestaña privada**

Bloquea anuncios, detiene rastreadores y acelera sitios web.

El contenido activo se ejecute solo desde los sitios de confianza, y protéjase contra XSS y los ataques Clickjacking, "Spectre", "Meltdown" y otros exploits de JavaScript.

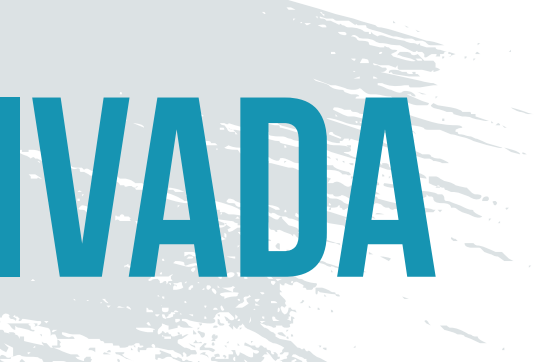

#### $\overline{\mathbf{c}}$

# **1 navegación Privada**

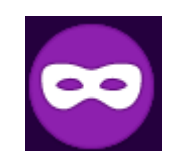

Menú navegador  $\rightarrow$  Nueva ventana privada

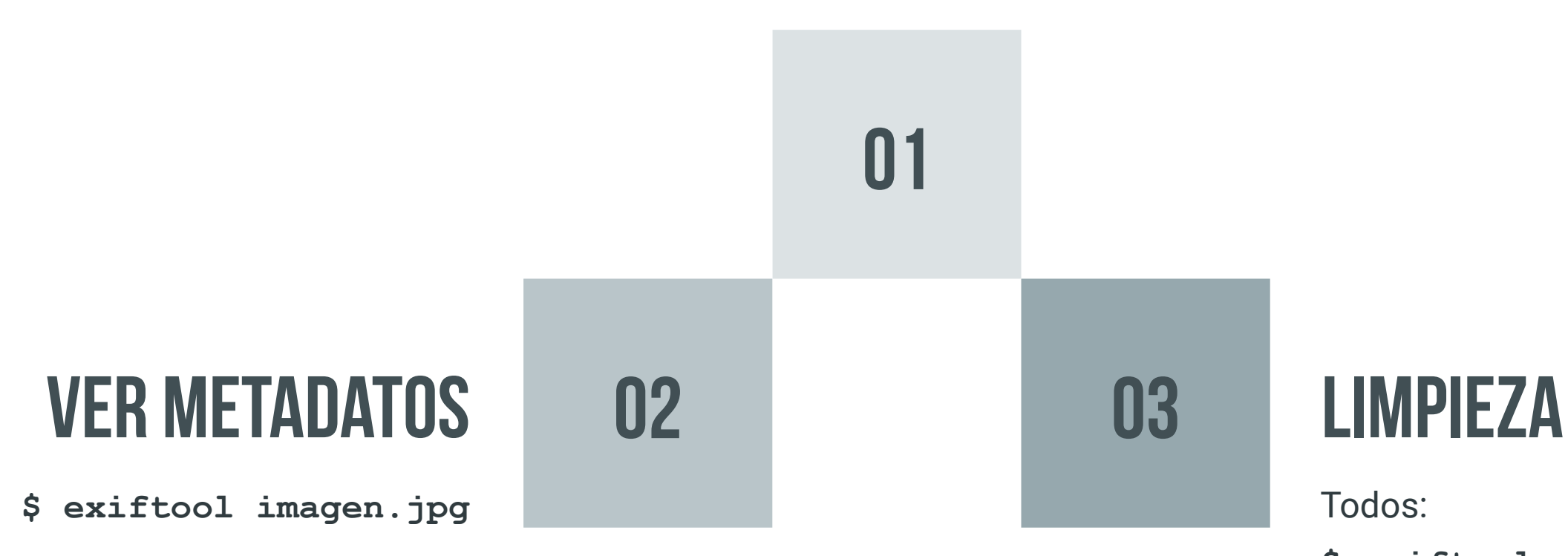

### **Instalación**

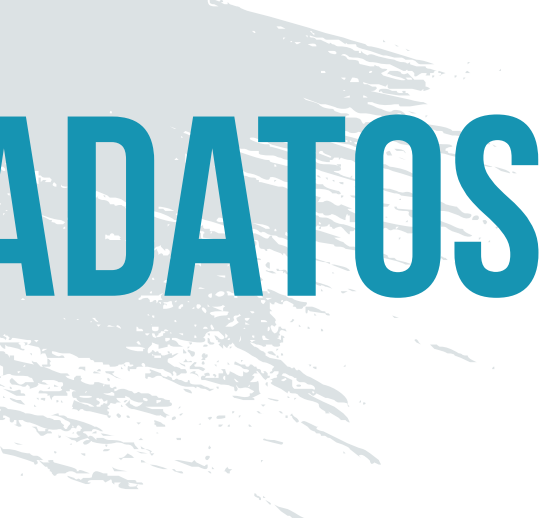

Todos:

**\$ exiftool -all= imagen.jpg**

Exiftool:

**\$ sudo apt-get libimage-exiftool-perl**

## **2 limpieza de metadatos**

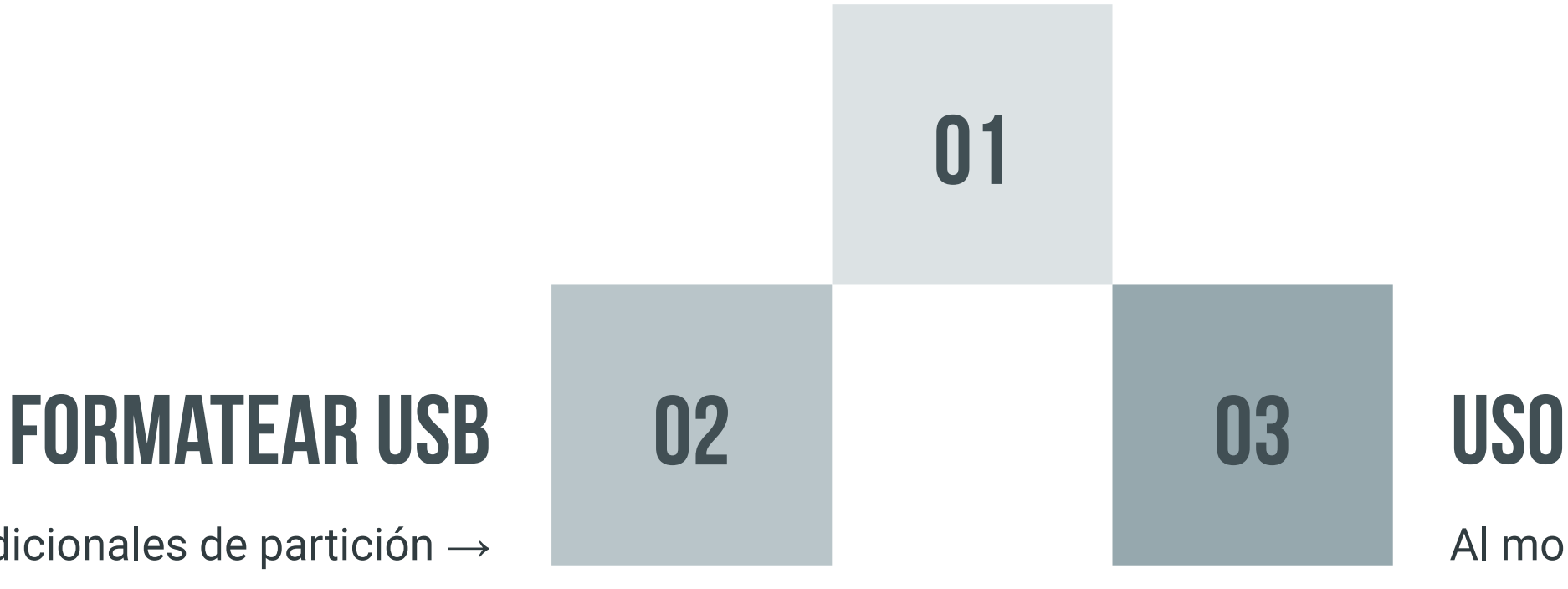

#### **Utilidad "discos"**

Al montar el volumen nos pedirá la contraseña, a partir de lo cual trabajamos de forma normal.

- Opciones adicionales de partición  $\rightarrow$ Formatear partición  $\rightarrow$  Volumen protegido por contraseña (LUKS)

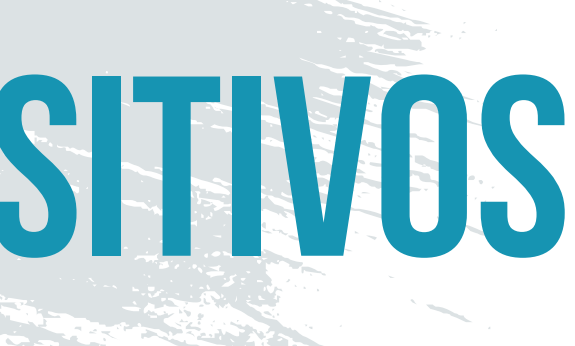

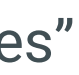

Seleccionar "Discos" en el grupo "Utilidades"

## **3 cifrado de dispositivos**

### **Alguna cuestión? THANK YOU!**

*Seguridad y Privacidad con fuentes abiertas (CC) José Antonio Gómez Hernández, 2018*